# **E- İmza Kurulum Kılavuzu**

# **Özet**

- **1. [Java'yı Kurun.](https://www.java.com/tr/download/manual.jsp)** Detaylı anlatım için [TIKLAYINIZ.](#page-2-0)
- **2. E- [İmza Sürücülerini Kurun.](https://kamusm.bilgem.tubitak.gov.tr/islemler/surucu_yukleme_servisi/)** Detaylı anlatım için [TIKLAYINIZ.](#page-3-0)
- **3. E- [Devlet'ten şifre belirleyin.](https://onlineislemler.kamusm.gov.tr/landing)** Detaylı anlatım için [TIKLAYINIZ.](#page-6-0)

# **Detaylı Anlatım**

# Sim kartın yerleştirilmesi

Kargo ile gelen zarfta e-İmza Usb Aparatı ve Sim Kartı vardır. Şekil 1 'de e-İmza için gelen zarf yer almaktadır. Sim kartını e-İmza Usb Aparatına Şekil 2 ve Şekil 3'den faydalanarak yerleştiriniz.

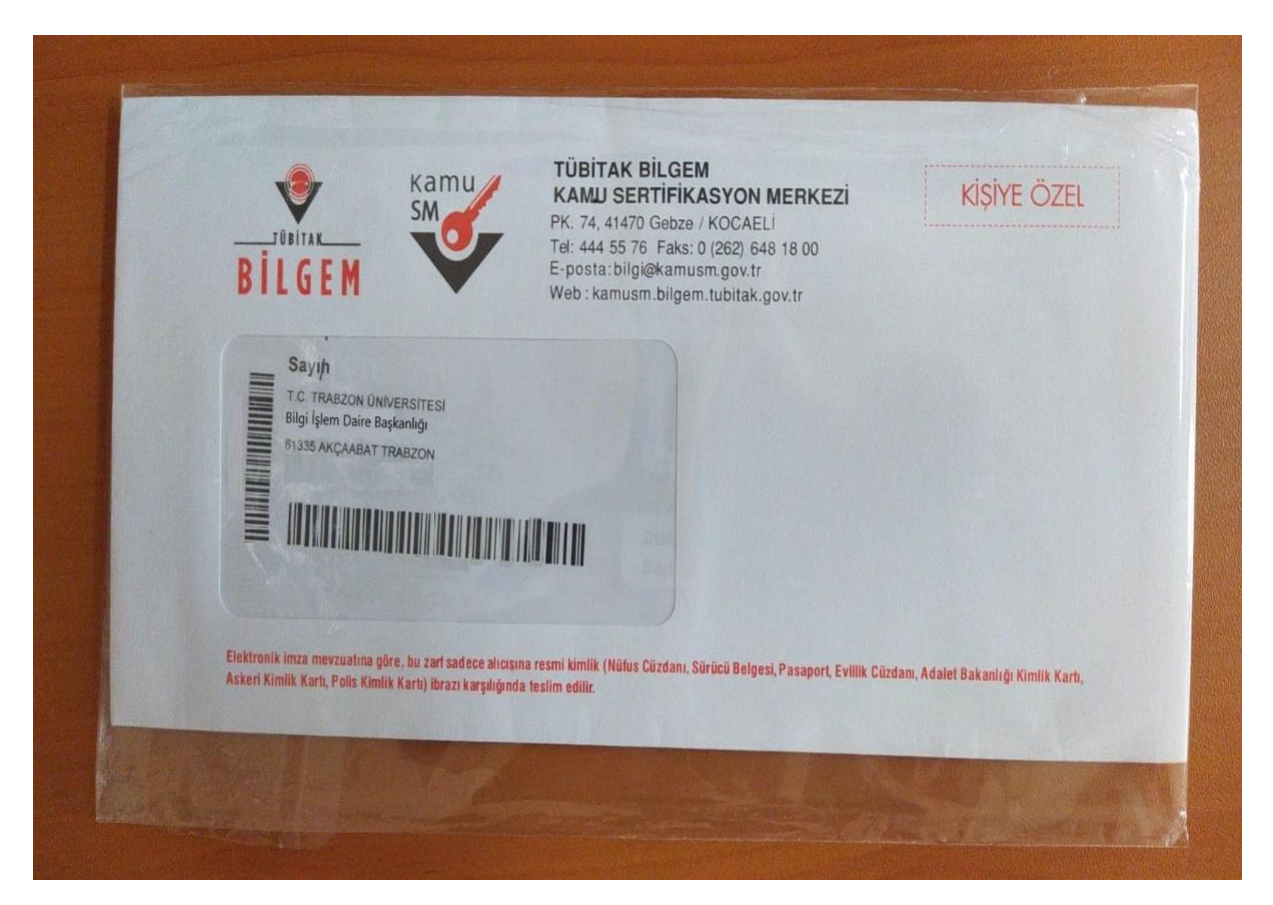

*Şekil 1 Kargo ile gelen zarf*

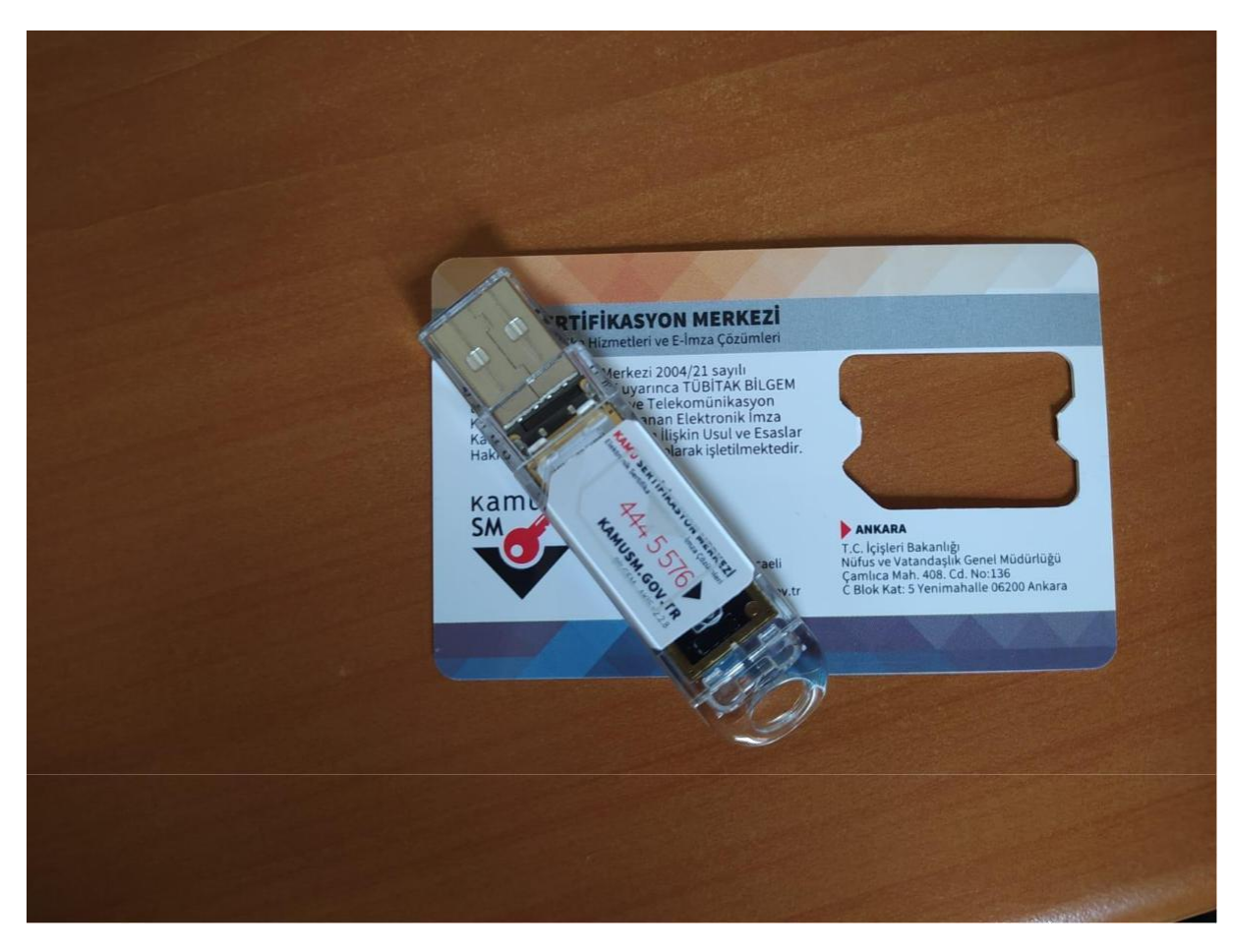

*Şekil 2 e-İmza Usb Aparatı*

<span id="page-2-0"></span>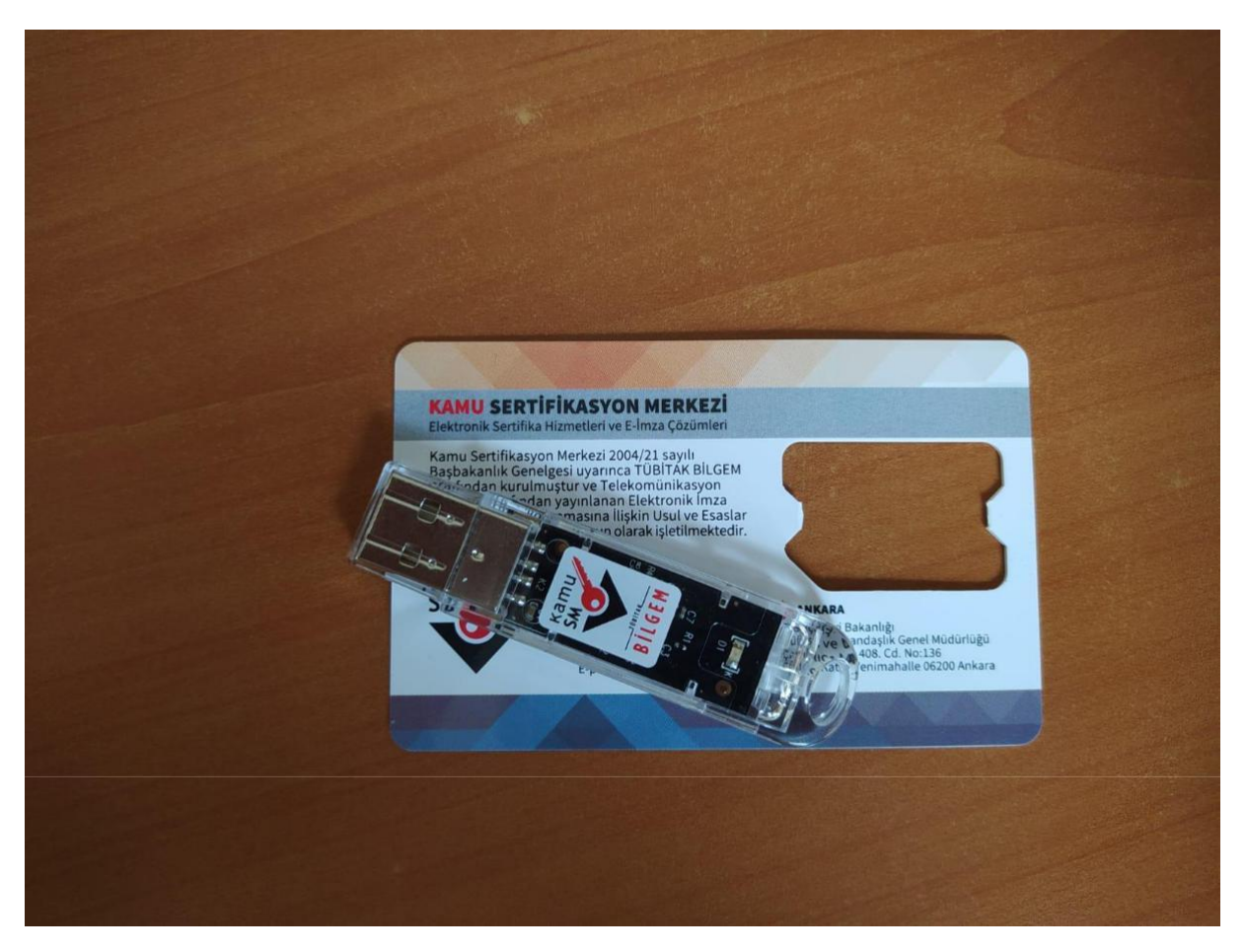

*Şekil 3 e-İmza Usb Aparatı*

### Java Kurulumu

Bilgisayarınızın sistem türünü (32 bit -64 bit) gözeterek size uygun JAVA yazılımını ( <https://www.java.com/tr/download/manual.jsp> ) bilgisayarınıza indiriniz. Şekil 4'de 64 bit bilgisayarlar için Java programının indirilmesi için seçilmesi gerekenler gösterilmiştir.

<span id="page-3-0"></span>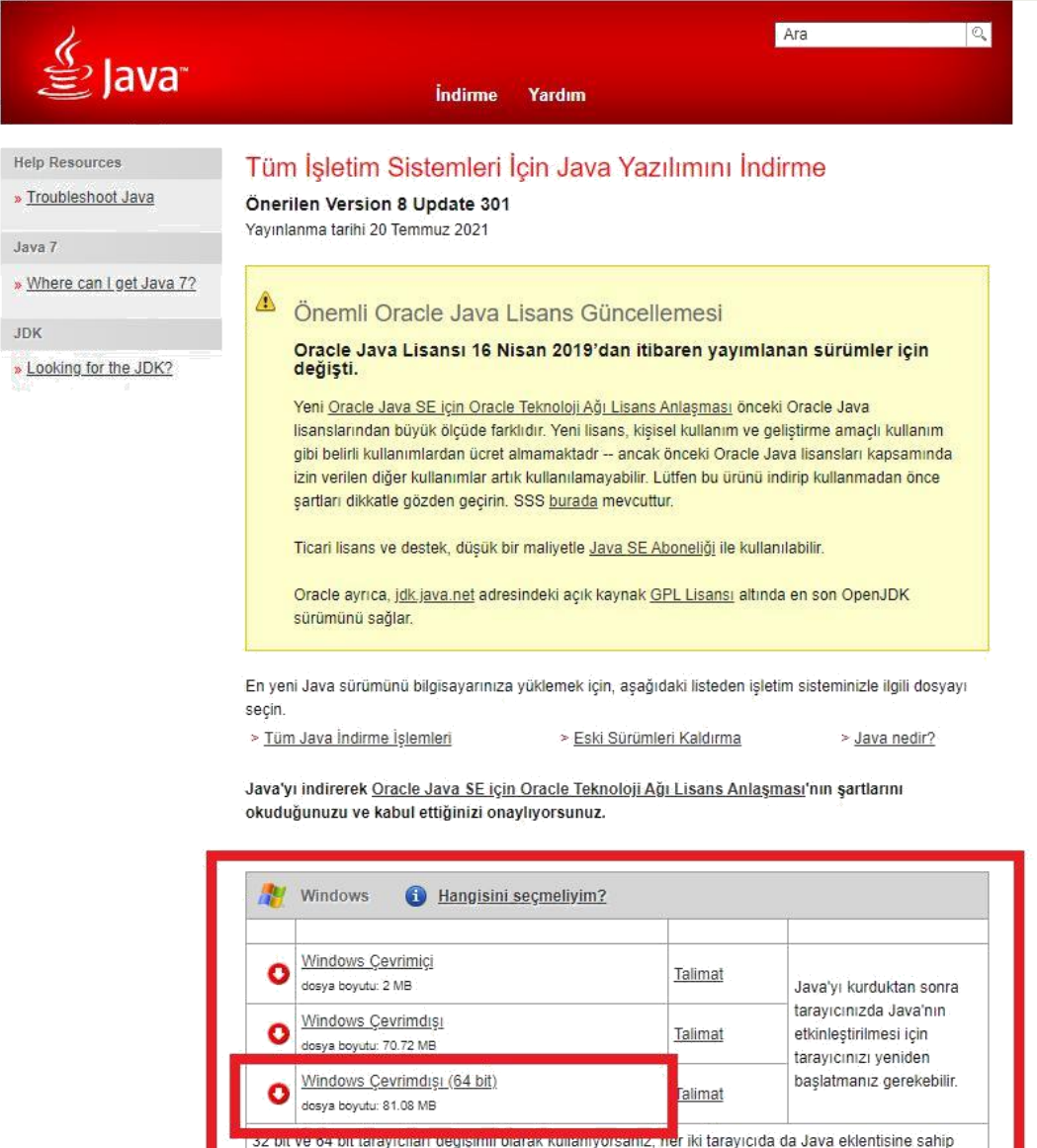

olmak için hem 32 bit, hem 64 Java yazılımını yüklemeniz gerekir. » Windows için 64 bit Java yazılımıyla

#### *Şekil 4 Java Kurulumu*

#### Sürücü Kurulumları

E-İmzanın çalışabilmesi için bazı sürücülerin yüklenmesi gerekir. Bu sürücülere [https://kamusm.bilgem.tubitak.gov.tr/islemler/surucu\\_yukleme\\_servisi/](https://kamusm.bilgem.tubitak.gov.tr/islemler/surucu_yukleme_servisi/) adresinden erişebilirsiniz. Şekil 5'de yukarıdaki linke tıklanınca açılacak sayfa yer almaktadır. Şekil 5'de 1. Numaralı kırmızı kutuda işletim sisteminiz özelliklerini giriniz. Şekil 5'de 2. Numaralı

ilgili sık sorulan sorular

kırmızı kutuda e-imzanızın hangi okuyucu olduğunu seçiniz. Şekil 5'de 3. Numaralı kırmızı kutudaki butona basarak yüklenmesi gereken 2 sürücüyü bilgisayarınıza yükleyiniz.

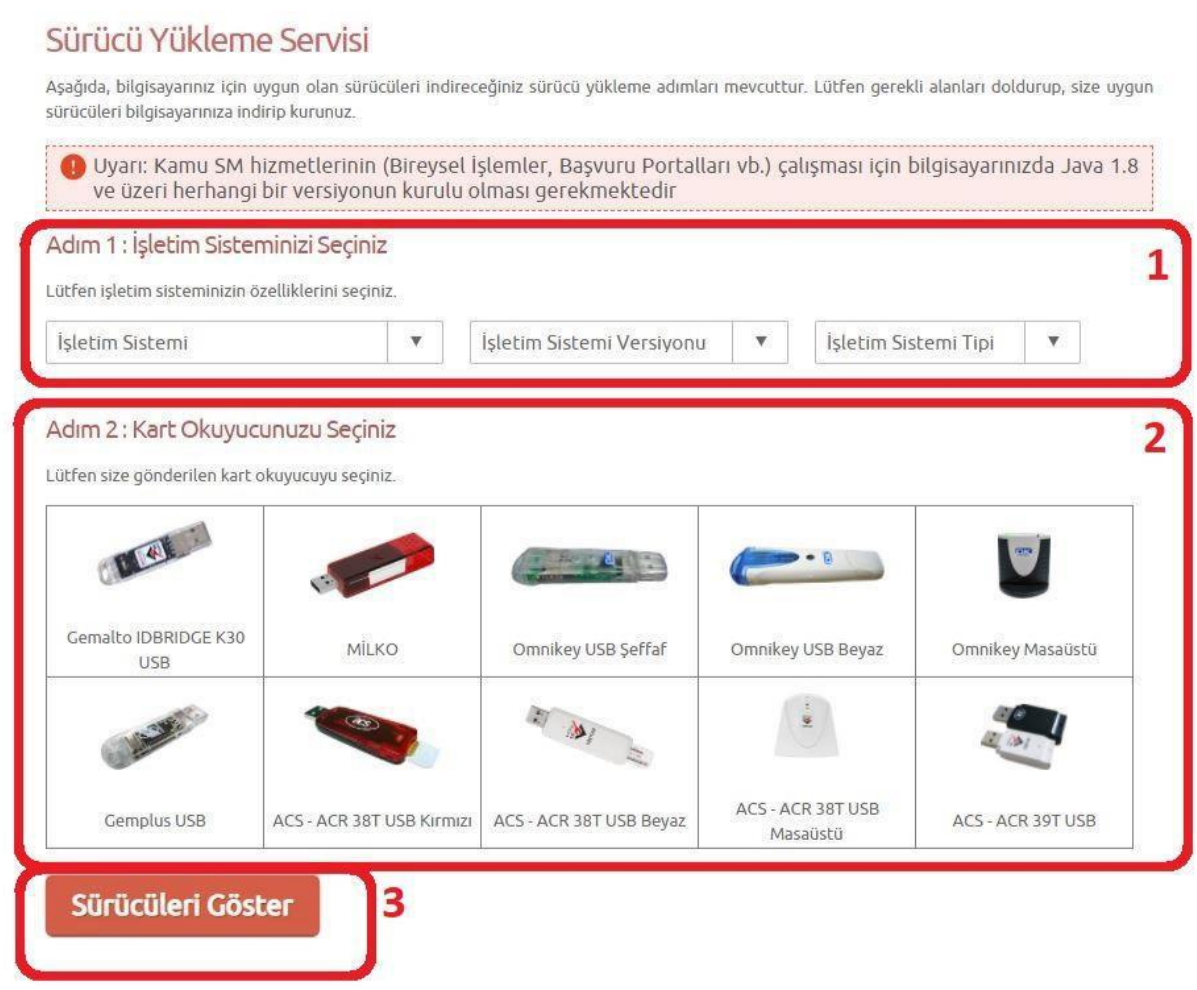

*Şekil 5 KamuSm sürücüleri*

Şekil 6'da yüklenmesi gereken 2 sürücü yer almaktadır. Bu sürücüleri ileri-ileri tuşlarına basarak yükleyiniz.

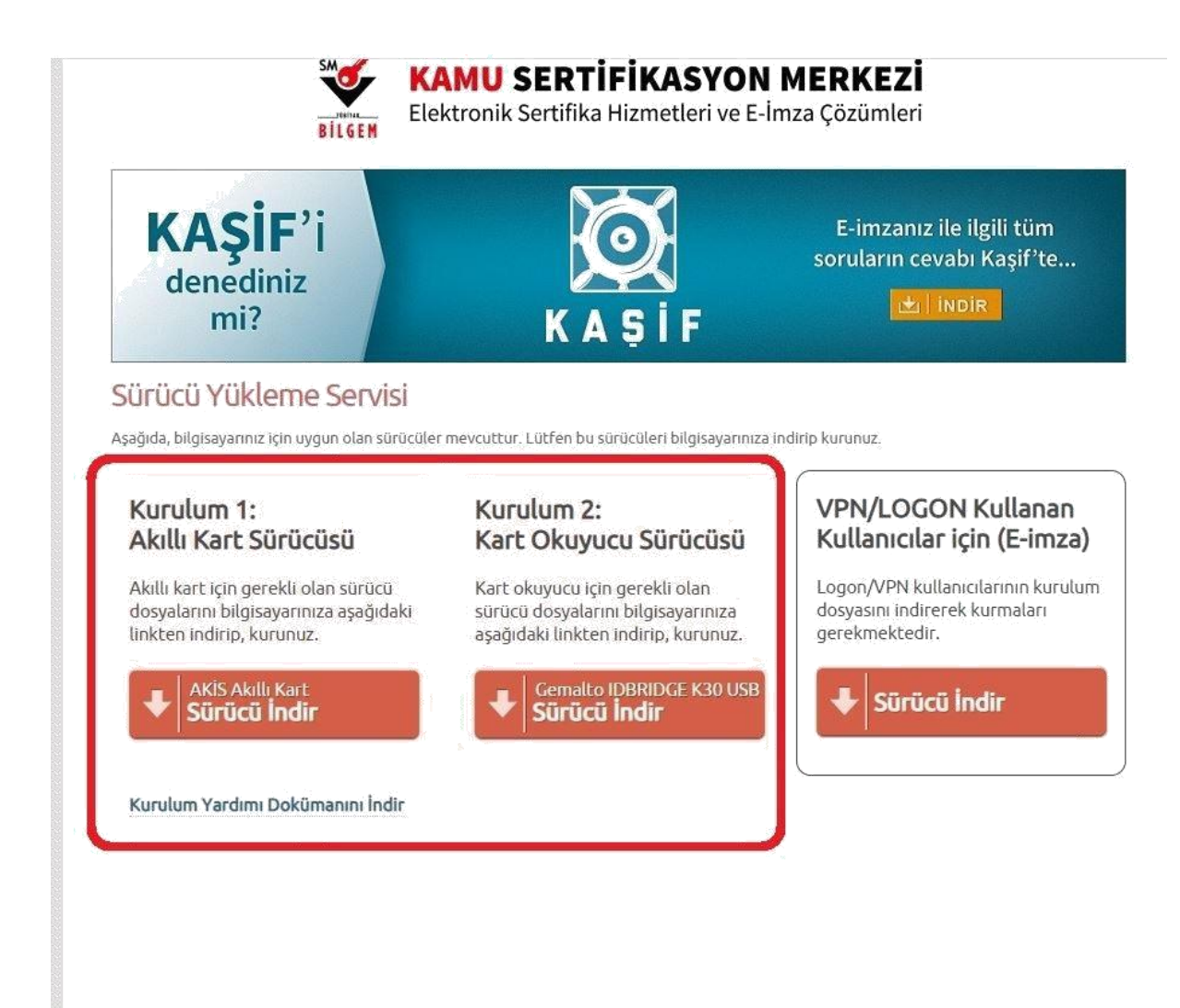

*Şekil 6 Yüklenmesi gereken sürücüler*

## <span id="page-6-0"></span>Parola Oluşturma

Gerekli yazılımların yüklenmesinden sonra <https://onlineislemler.kamusm.gov.tr/landing> adresinden giriş yapıldıktan sonra şifre oluşturulmalıdır. Giriş sayfası E-Devlete yönlendirme yapmaktadır. Şekil 7 - 8-9 ve 10'dan faydalanarak Şekil 11'deki doğrulama kodu olan sayfaya ulaşınız. Bu sayfada indirmeniz gereken dosyayı indiriniz. Açılan uygulamanın görüntüsü Şekil 13'deki gibi olacaktır. Eimzanız bilgisayarınıza takılı değilse takınız. Şekil 14 'de görüldüğü gibi pin kodunuzu oluşturunuz. Telefonunuza gelecek şifreyi de doğruladığınızda e-İmza süreçleri tamamlanmış olacaktır.

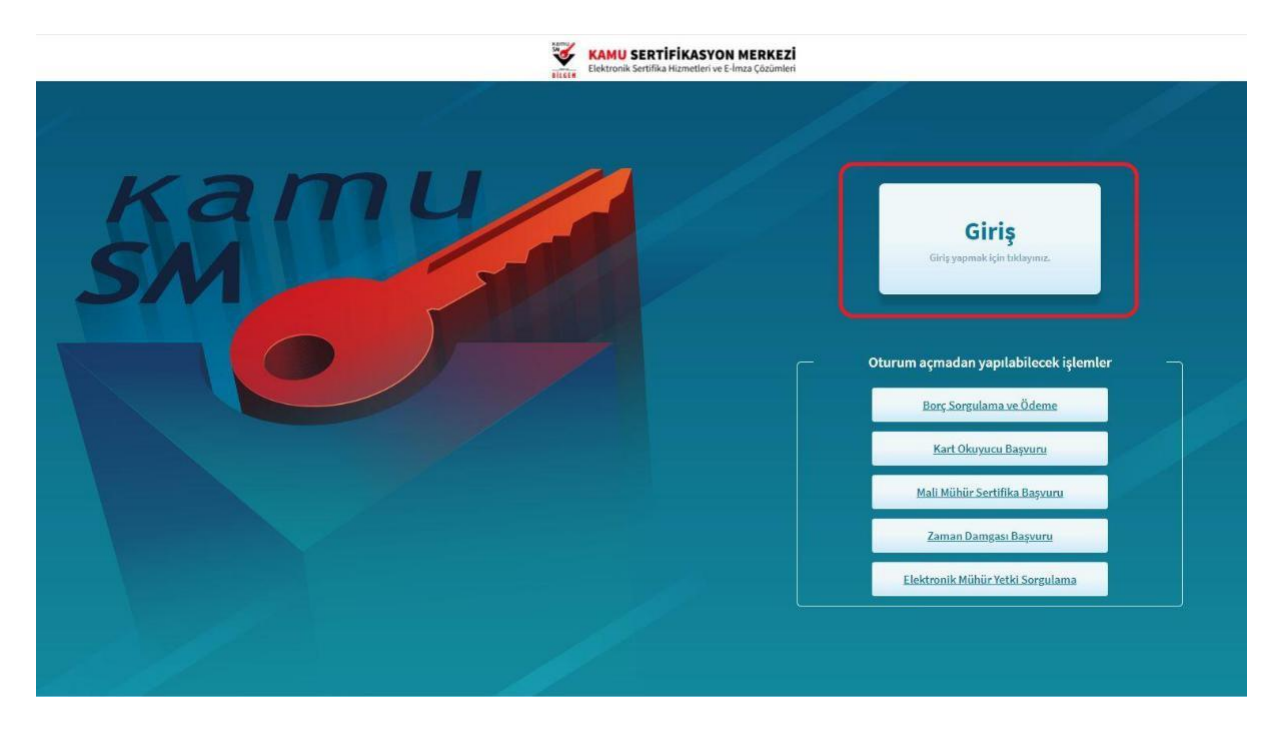

*Şekil 7 Kamusm Giriş Sayfası*

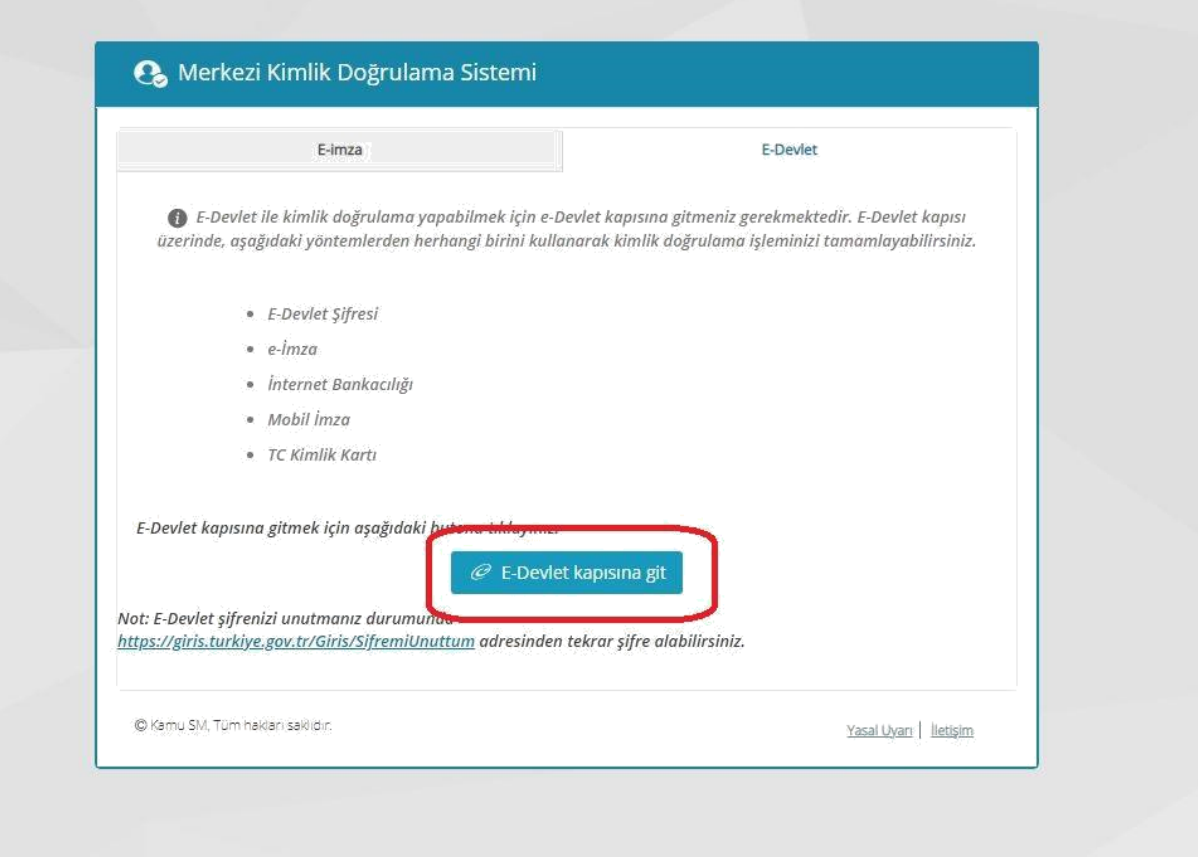

*Şekil 8 E-Devlet Giriş Sayfası*

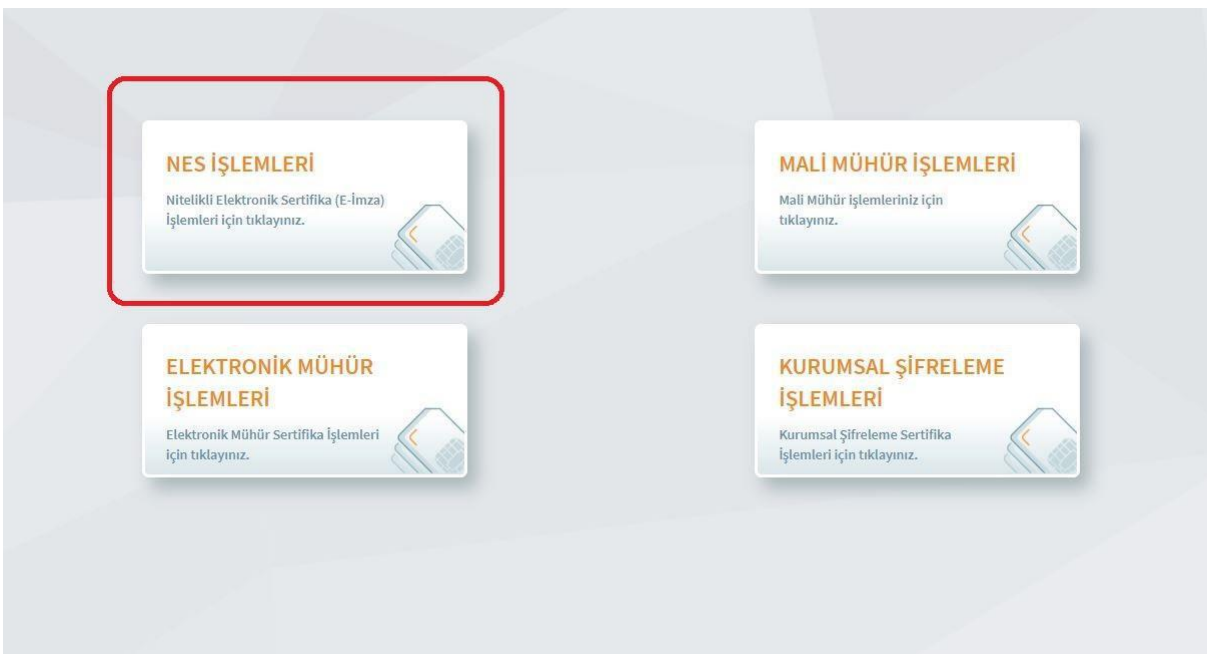

*Şekil 9 Nes İşlemleri*

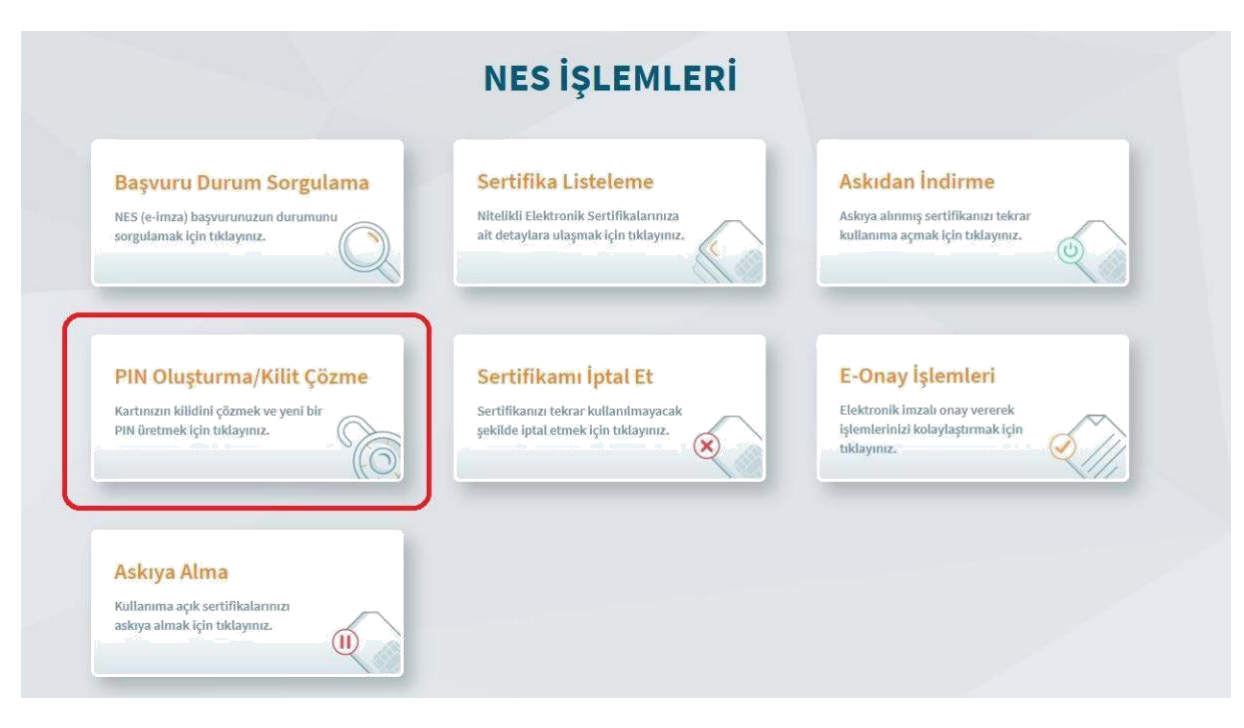

*Şekil 10 Nes işlemleri-Pin oluşturma*

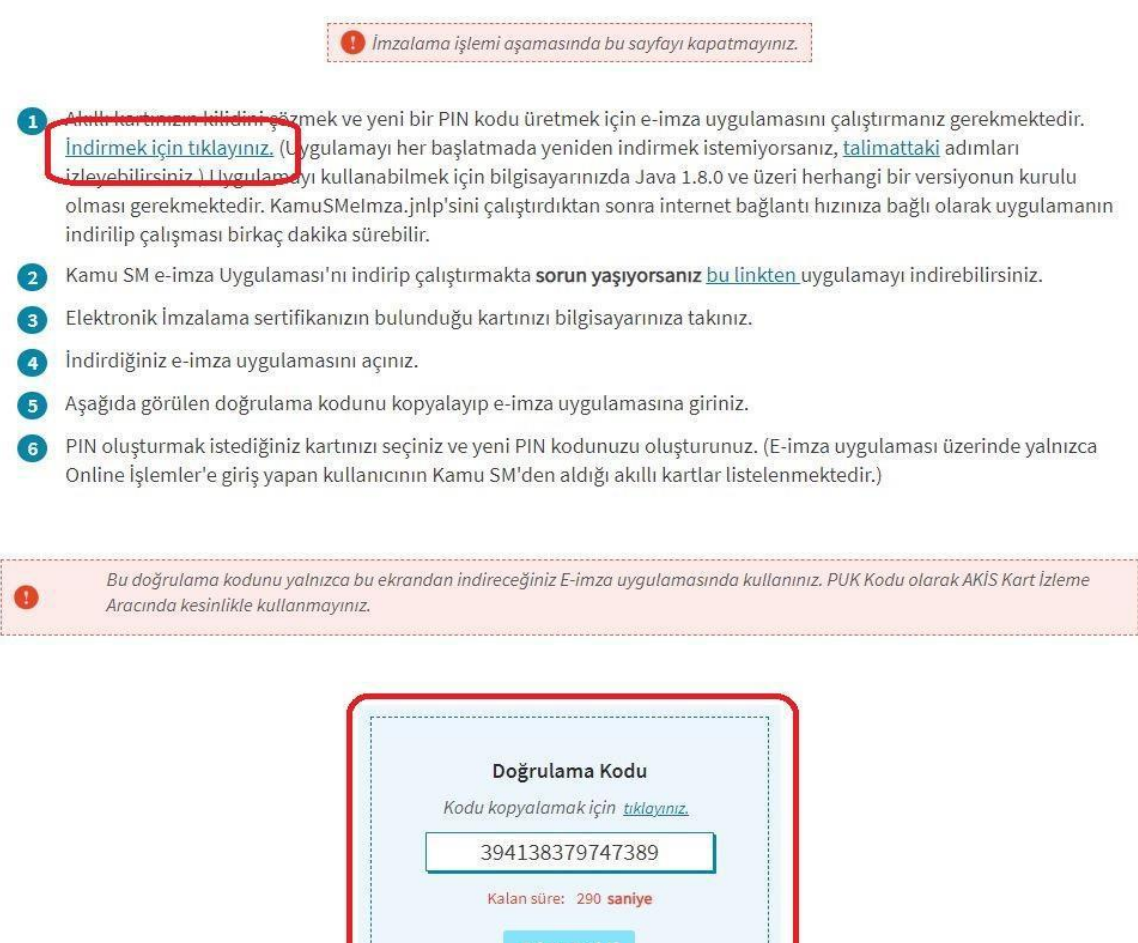

*Şekil 11 Doğrulama Kodu Sayfası*

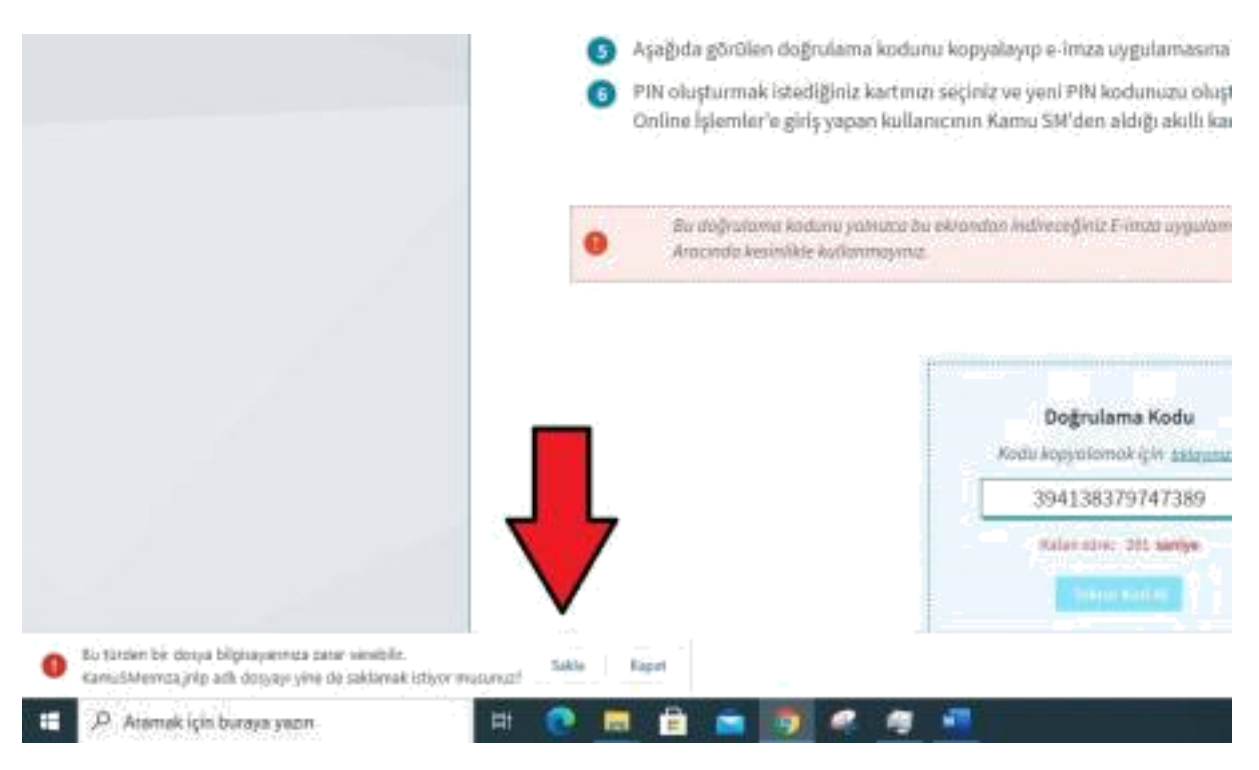

*Şekil 12 Dosyayı sakla*

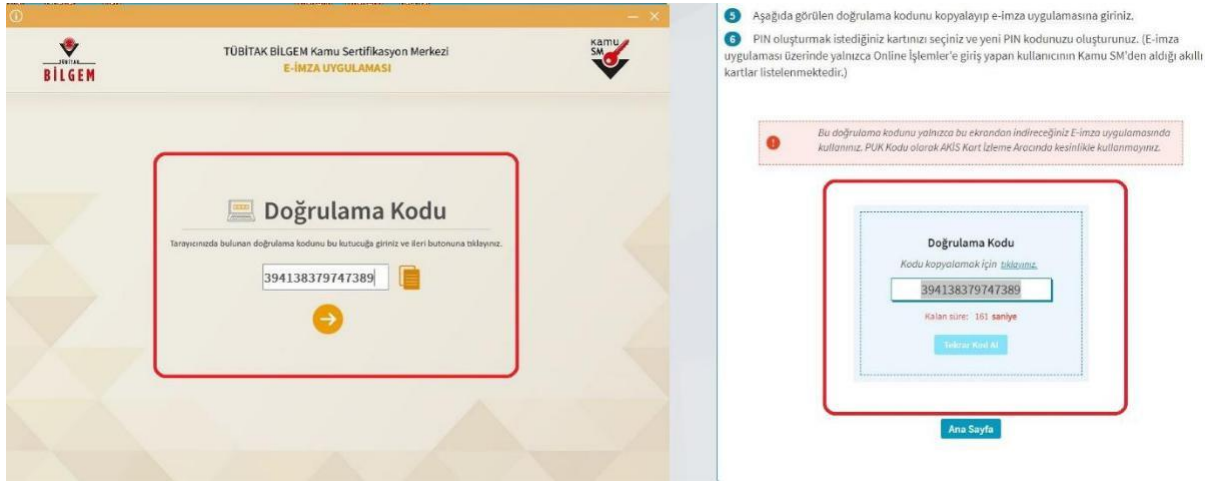

*Şekil 13 Doğrulama Kodu Sayfası*

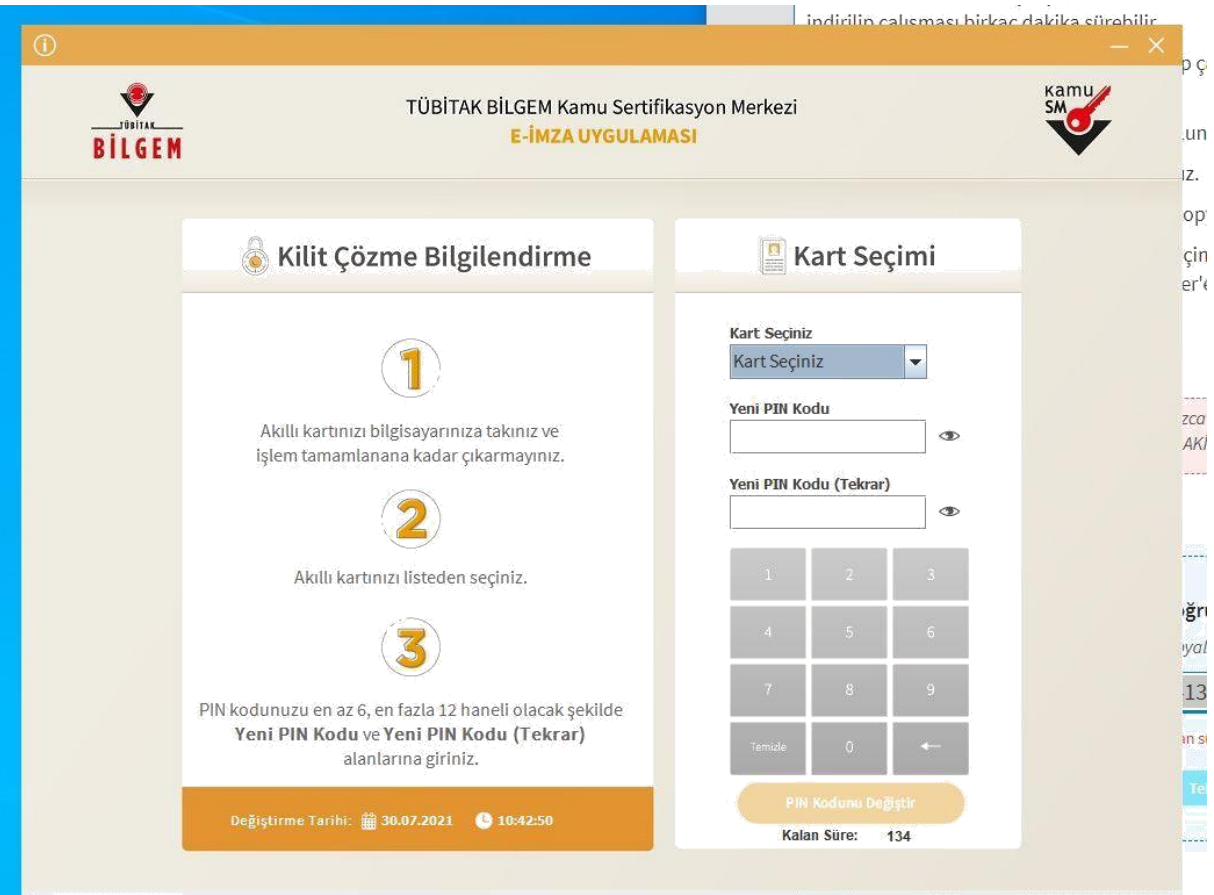

*Şekil 14 Pin oluşturma*